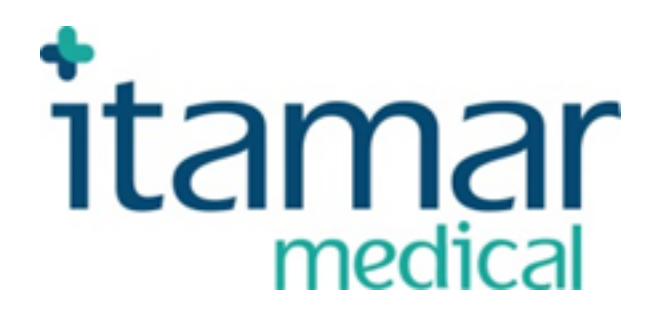

# zzzPAT För WatchPAT™

Förkortad manual för programvara

Itamar Medical REFOM2197438

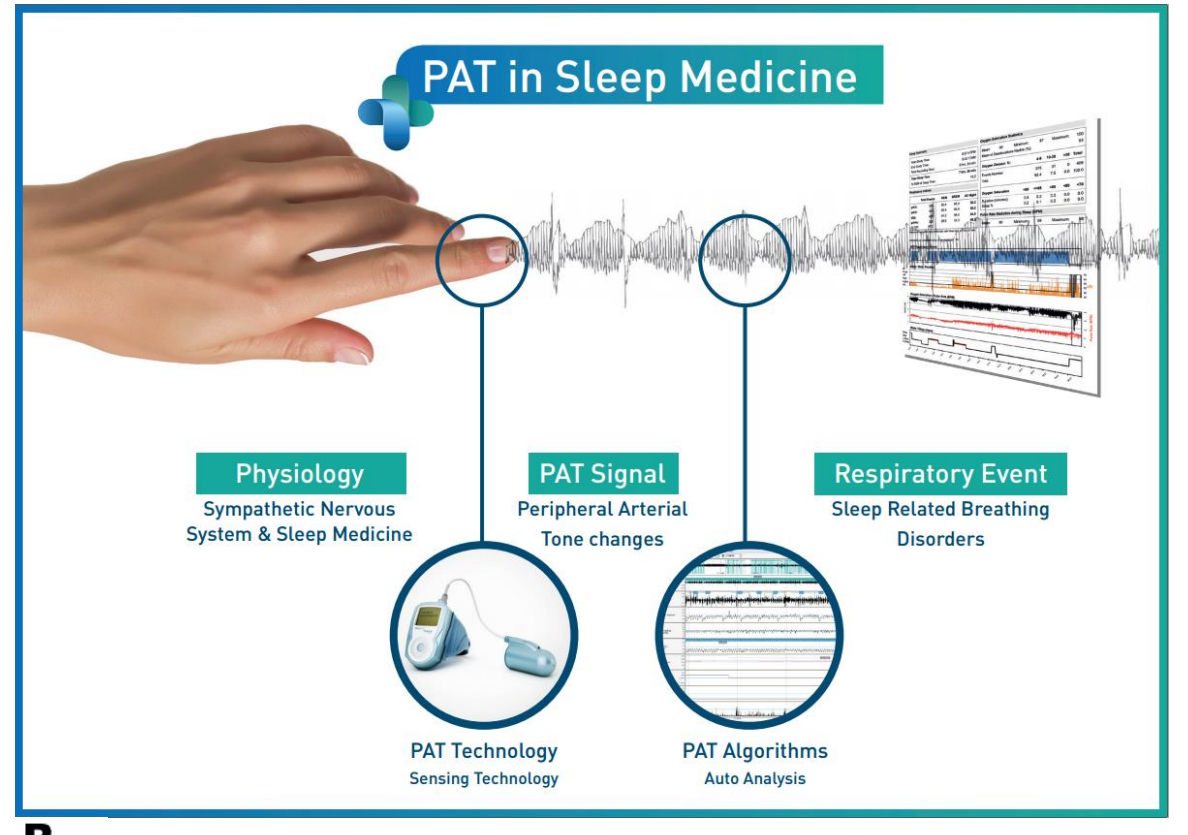

 $\mathbf{R}^{\text{only}}$ Varning: Federal lag begränsar denna enhet till försäljning av eller på beställning av **en praktiserande läkare**

Upphovsrätt © 2002-2020 Av Itamar MedicalLtd. Minimum Myukvaruversion: 5.1.76.x **WatchPAT™** och **PAT®** är varumärken tillhörande **Itamar Medical**, Ltd.

Denna handbok och informationen häri är konfidentiell och tillhör uteslutande **Itamar Medical** Ltd**.** Endast **Itamar Medical** Ltd. eller dess licensinnehavare har rätt att använda denna information. All obehörig användning, avslöjande eller reproduktion är en direkt kränkning av Itamar Medicals äganderätt.

#### **ANSVARSFRISKRIVNING**

**Itamar Medical** Ltd. ska inte hållas ansvarigt på något sätt för eventuell personskada och/eller egendomsskada som uppstår från drift eller användning av denna produkt annat än den som strikt följer instruktionerna och säkerhetsåtgärderna i detta och i alla tillägg till detta och enligt villkoren för garantin som anges i licensavtalet tillgängligt på www.itamarmedical.com/lmages/licensewp.pdf.

Denna produkt och/eller användningsmetod täcks av ett eller flera av följande amerikanska patent: 6319205, 6322515, 6461305, 6488633, 6916289, 6939304, 7374540, såväl som alla pågående amerikanska patentansökningar och motsvarande patent och/eller ansökningar inlämnade i andra länder.

Itamar Medical Ltd. 9 Halamish St., P.O.Box 3579 Caesarea Ind. Park 3088900, Israel Tel: Internationell + 972-4-617-7000, US 1-888-7ITAMAR Fax + 972 4 627 5598 [www.itamar-medical.com](http://www.itamar-medical.com/) [support@itamar-medical.com](mailto:support@itamar-medical.com)

EN ISO 13485:2016 Se bilaga D för kontaktinformation för föreskrivande auktoriserad representant

Utgåva tabell

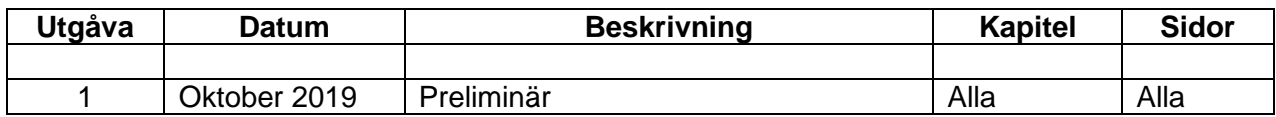

## Innehållsförteckning

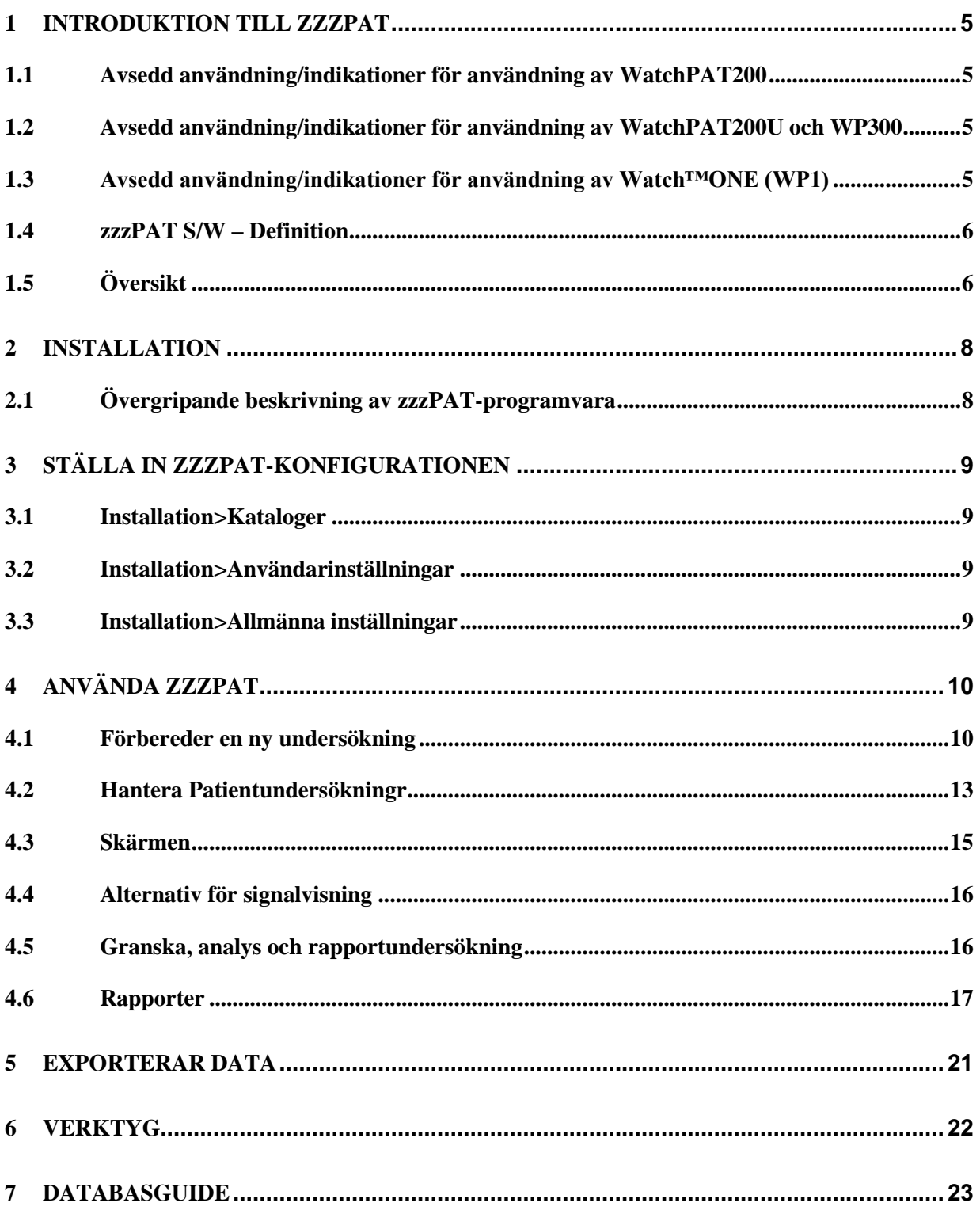

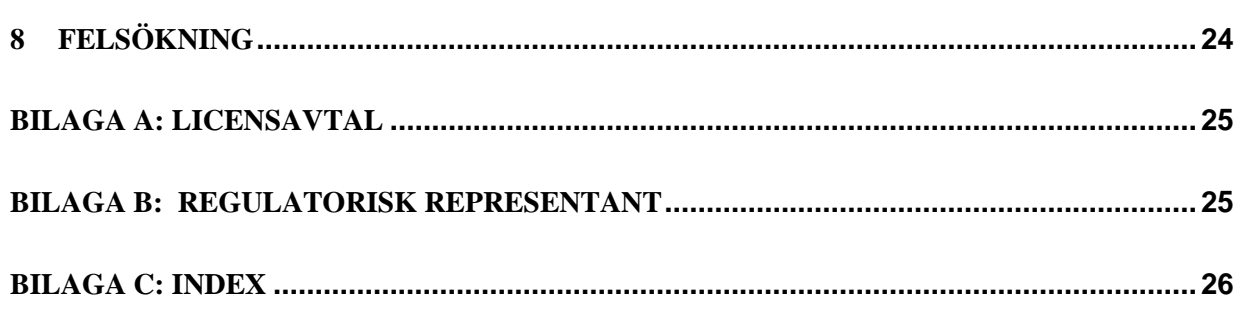

## <span id="page-5-0"></span>**1 Introduktion till zzzPAT**

**Obs:** I hela detta dokument hänvisar referenserna WatchPAT™, WatchPAT och WP till alla 4 enheter (WP200, WP200U, WP300 och WP-ONE (WP1)) om inte annat anges

#### <span id="page-5-1"></span>**1.1 Avsedd användning/indikationer för användning av WatchPAT200**

WatchPATWatchPAT200 (WP200) -enheten är en icke-invasiv hemvårdsenhet för användning till patienter som misstänks ha sömnrelaterade andningsstörningar. WP200-enheten används som ett diagnostiskt hjälpmedel för att upptäcka sömnrelaterade andningsstörningar och sömnstadier (Snabb ögonrörelse (REM) Sömn, Lätt sömn och Djup sömn). Enheten genererar en perifer arteriell tonometri ("PAT") respiratoriskt störningsindex ("PRDI"), index för antalet apnéer, och hypopnéer ("PAHI") och PAT-sömnstadiesidentifiering ("PSTAGE") och valfri snarkningsnivå och kroppsposition diskreta tillstånd från ett extern integrerad snarknings- och kroppspositionssensor (SBP). Enheterna "PSTAGES" och SBP tillhandahåller kompletterande information till dess PRDI/PAHI. Enheterna "PSTAGES" och SBP är inte avsedda att användas som den enda eller primära grunden för att diagnostisera eventuell sömnrelaterad andningsstörning, ordinera behandling eller för att fastställa om ytterligare diagnostisk bedömning är motiverad.

WP200 är inte avsedd för barn under 17 år.

#### <span id="page-5-2"></span>**1.2 Avsedd användning/indikationer för användning av WatchPAT200U och WP300**

WatchPAT200U (WP200U) och WatchPAT300 (WP300) enheterna är icke-invasiva hemvårdsenheter för användning med patienter som misstänks ha sömnrelaterade andningsstörningar. WP200U och WP300 är diagnostiska hjälpmedel för att upptäcka sömnrelaterade andningsstörningar, ssömnstadier (Snabb ögonrörelse (REM) Sömn, Lätt sömn, Djup sömn och vaket tillstånd), snarknivå och kroppsposition. Enheterna genererar en perifer arteriell tonometri ("PAT") Andningsstörningsindex ("PRDI"), apnéhypopné-index ("PAHI"), Central apné-hypopné-index ("PAHIc"), PATsömnstadieidentifiering (PSTAGE) och valfri snarkningsnivå och kroppsposition diskret tillstånd från en extern integrerad snarknings- och kroppspositionssensor. Enheternas PSTAGES och snarkningsnivå och kroppsposition ger kompletterande information till PRDI/PAHI/PAHIc. Enheternas PSTAGES och snarkningsnivå och kroppsposition är inte avsedd att användas som den enda eller primära grunden för att diagnostisera eventuell sömnrelaterad andningsstörning, ordinera behandling eller för att fastställa om ytterligare diagnostisk bedömning är motiverad.

PAHIc är avsedd för användning för patienter som är 17 år och äldre. Alla andra parametrar är avsedda för 12 år och äldre.

Obs: Presentationen av pAHIc är föremål för godkännande i landet

#### <span id="page-5-3"></span>**1.3 Avsedd användning/indikationer för användning av Watch™ONE (WP1)**

WatchPAT™ONE (WP1)-enheten är en icke-invasiv hemvårdsenhet för användning med patienter som misstänks ha sömnrelaterade andningsstörningar. WP1 är ett diagnostiskt hjälpmedel för att upptäcka sömnrelaterade andningsstörningar,

sömnstadie (Snabb ögonrörelse (REM) Sömn, Lätt sömn, Djup sömn och vaket tillstånd), snarknivå och kroppsposition. WP1 genererar en perifert arteriell tonometri ("PAT") Andningsstörningsindex ("PRDI"), apné-hypopné-index ("PAHI"), Central apnéhypopné-index ("PAHIc"), PAT-sömnstadieidentifiering (PSTAGE) och snarkningsnivå och kroppsposition diskret tillstånd från en extern integrerad snarknings- och kroppspositionssensor. WP1s PSTAGES och snarkningsnivå och kroppsposition ger kompletterande information till PRDI/PAHI/PAHIc. WP1s PSTAGES och snarkningsnivå och kroppsposition är inte avsedd att användas som den enda eller primära grunden för att diagnostisera eventuell sömnrelaterad andningsstörning, ordinera behandling eller för att fastställa om ytterligare diagnostisk bedömning är motiverad.

PAHIc är avsedd för användning för patienter som är 17 år och äldre. Alla andra parametrar är avsedda för 12 år och äldre.

#### <span id="page-6-0"></span>**1.4 zzzPAT S/W – Definition**

ZzzPAT är ett analysprogramvarupaket som används med WP-enheterna för att hjälpa till att diagnostisera sömnrelaterade andningsstörningar, upptäcker REM, Lätt sömn,<br>Diup sömn och vaket tillstånd och mäter snarkningsintensitet och Djup sömn och vaket tillstånd och mäter snarkningsintensitet och kroppspositionstillstånd. ZzzPAT S/W visar signalerna inspelade av WP-enheterna, identifierar automatiskt andningsstörningar, sömnstadier och snarknings- och kroppspositioner och genererar en omfattande rapport för läkaren.

#### <span id="page-6-1"></span>**1.5 Översikt**

ZzzPAT-algoritmerna använder de fyra kanalerna: PAT, pulsfrekvens, aktigrafi och syremättnad (antingen inspelad i WP200 eller härledd i WP200U/WP300/WP1) för att upptäcka sömnrelaterade andningsstörningar och sömnstadie (Snabb ögonrörelse (REM), Lätt sömn, Djup sömn och vaket tillstånd). I WP200U, WP300 och WP1, med hjälp av RESBP:s andningsrörelsekanal utöver de andra WP-kanalerna, möjliggörs ytterligare identifiering av central apné.

ZzzPAT använder WPs snarknings- och kroppspositionskanaler för att generera snarkningsnivå och kroppsposition diskreta tillstånd. Programvaran genererar omfattande rapporter om undersökningen, med statistik och grafisk presentation av resultaten. Hela natten kan data visas och de automatiskt upptäckta händelserna kan revideras manuellt.

Obs: Genom hela detta dokument hänvisar snarknings- och kroppspositionssensorn till både SBP-sensorn och RESBP-sensorn om inget annat anges. I WP200(U)/WP300 är användningen av snarknings- och kroppspositionssensorn valfri och i enlighet med läkares preferenser. Användningen av RESBP-sensor är föremål för myndighetsgodkännande i landet.

Denna manual tillhandahåller den information som krävs för rutinmässig användning av zzzPAT-programvaran.

#### **Begränsningar**

Spårningar och beräkningar som tillhandahålls av WP-systemet är avsett som ett hjälpmedel för diagnos av sömn- och andningsstörningar. De är uttryckligen inte att betrakta som en enda obestridlig grund för klinisk diagnos.

- ZzzPAT-programvaran ska endast användas på kompatibla datorer som uppfyller kraven specificerade i detta dokument.
- Att köra andra program, kommersiella eller anpassade, samtidigt med zzzPAT kan påverka dess funktion.
- Sleep/Hibernate-funktionerna bör inaktiveras vid delad databaskonfiguration.

# <span id="page-8-0"></span>**2 Installation**

#### <span id="page-8-1"></span>**2.1 Övergripande beskrivning av zzzPAT-programvara**

zzzPAT är en egen PC-programvara utvecklad specifikt för att hantera och analysera data registrerad av WP-enheten. Programvaran visar och lagrar de inspelade signalerna och tillhandahåller en uppsättning analytiska funktioner för tolkningsändamål.

I WP200(U)/WP300 används en USB-kabel för att läsa de data som spelats in av WP på det interna minneskortet. ZzzPAT S/W detekterar automatiskt data på det interna minneskortet när WP är ansluten till datorn via USB-kommunikationskabeln.

I WP1 används en internetanslutning för att läsa de data som spelats in av WP1. ZzzPAT S/W öppnar automatiskt en lista med alla registrerade patienter som undersökningen ännu inte hämtat från webbservern.

Hänvisa till avsnitt [0](#page-8-2) för nödvändig PC-konfiguration.

#### **zzzPAT kan användas i två lägen:**

**Fristående** - för användning på en dator med en lokal databas.

**Delad åtkomst** - för användning i en nätverksmiljö där flera zzzPAT-stationer har åtkomst till en, delad databas.

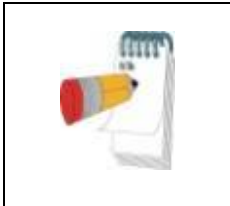

**Obs** Vi rekommenderar att koordinera inställningen av driftsläge med **delad åtkomst** zzzPAT med en Itamar Medicalrepresentant. Utbildning kan vara avgörande för korrekt drift.

<span id="page-8-2"></span>

Driftläget zzzPAT bestäms under installationen, såsom beskrivs vidare i installationsavsnittet i den utökade och illustrerade vägledningen

# <span id="page-9-0"></span>**3 Ställa in zzzPAT-konfigurationen**

#### <span id="page-9-1"></span>**3.1 Installation>Kataloger**

Visar zzzPAT arbetskatalog, namnet på den aktuella anslutna databasen, filkatalogen (signalfiler data) och USB-enheten.

Välj "DB Inloggade användare" för att se vem som är ansluten till den delade databasen. Listan innehåller alla datorers namn som använder samma delade databas och som kör zzzPAT-programmet.

#### <span id="page-9-2"></span>**3.2 Installation>Användarinställningar**

Användaren kan ändra följande installationsparametrar genom att öppna dialogrutan "Användarinställningar" från **Installation>Användarinställningar**. Inställningsparametrarna för "Användarinställningar" lagras i zzzPAT-databasen för varje användare (antingen den lokala databasen i en fristående installation eller den delade åtkomstdatabasen i en Delad Åtkomst-installation).

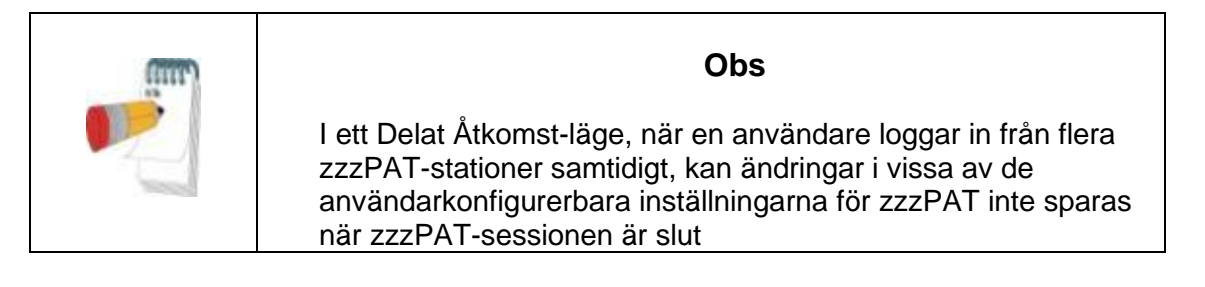

När alla inställningsändringar är klara, klicka på **OK** för att stänga dialogrutan Inställningar.

Se Utökad och illustrerad vägledning för detaljerad beskrivning

#### <span id="page-9-3"></span>**3.3 Installation>Allmänna inställningar**

Endast en användare, med "Användaradministration"-behörighet, kan ändra följande inställningsparametrar genom att öppna dialogrutan" "Allmänna inställningar" från**Installation>Allmänna inställningar**. "Allmänna inställningar" lagras i zzzPATdatabasen (antingen den lokala databasen i en fristående installation eller den delade åtkomstdatabasen i en Delad Åtkomst-installation).

Dessa inställningar är globala. Ändrade inställningar blir tillgängliga för alla användare.

När alla inställningsändringar är klara, klicka på **OK** för att stänga dialogrutan Allmänna Inställningar.

# <span id="page-10-0"></span>**4 Använda zzzPAT**

#### <span id="page-10-1"></span>**4.1 Förbereder en ny undersökning**

Att förbereda patientfilen är ett obligatoriskt steg i förberedelsen av WP-enheterna för en sömnundersökning. Innan du fortsätter ska du se till att drivrutinen för WatchPAT har definierats enligt beskrivningen i avsnitt **Error! Reference source not found.**.

#### **4.1.1 Startar zzzPAT**

- Starta "zzzPAT" genom att klicka på zzzPAT-ikonen **bedagen att skrivbord.**
- Startas zzzPAT-ikonen **in dialogram startes angles** Startas Startes:
- Ange inloggning och lösenord. När ett Delat Åtkomstläge är installerat tillåter inloggningsskärmen användaren att välja till vilken databas zzzPAT kommer att ansluta.
- Dialogrutan för inloggning har två alternativ för inloggningstyp:
	- o Aktiv Katalog (aktuell domänserver).
	- o Användare från zzzPAT-databas
- Välj, om tillämpligt, önskad databas att ansluta till.
- Ange ditt inloggningsnamn och lösenord och klicka **OK** för att fortsätta.

#### **4.1.2 Förbereder en ny undersökning**

Det nya undersökningsfönstret öppnas med fält enligt standard enhetstyp (WP200(U)/WP300/WP-ONE) i enlighet med konfigurationen.

#### **4.1.2.1 Förbereder en ny undersökning (WP200(U)/WP300)**

- Se till att enheten är ansluten till datorn med zzzPAT-programvaran med hjälp av USB-kabeln.
- Klicka **Fil>Nya undersökningsuppgifter** i zzzPAT, eller klicka på ikonen "Ny undersökning" **i verktygsfältet.**
- Dialogrutan "Ny undersökning" visas.
- Fyll i det obligatoriska patient-ID i fälten **Patient**.
- Vid behov, ange eventuell ytterligare information, övriga fält är valfria.
- Välj "Pacemaker" om patienten har en implanterbar pacemaker. ZzzPAT kommer automatiskt att detektera segment där PAT-pulserna verkar vara i takt, dvs mycket låg pulsfrekvensvariationer (nära stabil) och utesluter dessa segment från analysen.

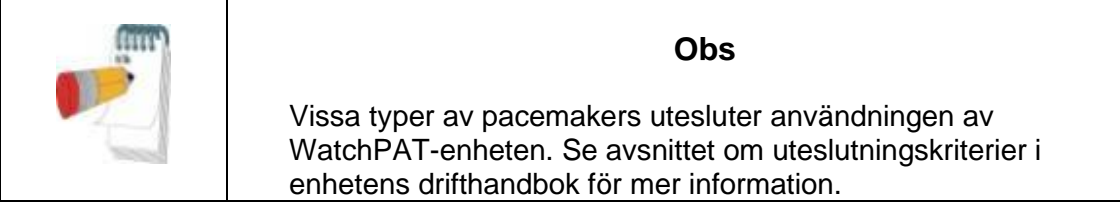

- Markera "undersökning med sabotagesäker test" om du vill använda armbandet för patientidentifiering. Genom att aktivera detta alternativ kan du använda armbandet för att verifiera att den identifierade patienten verkligen är den som sover med enheten (se sabotagesäker test i WP-drifthandboken). Alternativet visas bara om funktionen är aktiverad i **Error! Reference source not found.**.
- Markera alternativet "Flera dagar" för att köra upp till 3 nätter med samma WPenhet (se Flerdagsundersökning i WP drifthandbok). Alternativet visas bara om funktionen är aktiverad i **Error! Reference source not found.**.
- WP300: Alternativet "Kör enhetstest" visas bara när en enhet är ansluten. Genom att markera detta alternativ testas den anslutna enheten och resultaten visas i ett separat fönster. Detta test kommer att utföra samma "Testenhet" operation som körs från en fristående enhet (se operatörstest i WP:s drifthandbok).
- WP300: Alternativet "Kör enhetstest medan du sparar" visas bara när enheten är ansluten. Genom att markera det här alternativet testas den anslutna enheten automatiskt när användaren markerar "Spara till WatchPAT" och resultaten kommer att visas i separata fönster. Detta test utför samma "Testenhet"-operation som körs från en fristående enhet.
- För att registrera en undersökning för WP1-enheten använd knappen "Växla till WP-ONE-enhet"
- Klicka på knappen **Spara till WatchPAT**.

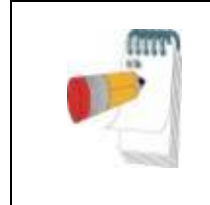

#### **Obs**

Enheterna som används för vikt och höjd i dialogrutan "Ny undersökning" definieras av de regionala inställningarna på PC:n.

Om WP innehåller data (antingen en nattundersökning som inte har lästs in i zzzPATdatabasen eller ny patientdata som har utarbetats men inte använts i en undersökning) öppnas dialogrutan Data Inte Inläst

 Efter att patientinformationen har sparats i WP visas det meddelandet som lyckats sparas

Klicka **Ja -** om du vill förbereda ytterligare undersökning. Klicka **Nej -** om du vill avsluta dialogrutan "Ny undersökning". Koppla från USB-kabeln från enheten.

#### **4.1.2.2 Förbereder en ny undersökning (WP1)**

- Se till att det finns en aktiv internetanslutning<br>• Klicka Fil>Nya undersökningunngifter i zzz
- Klicka **Fil>Nya undersökninguppgifter** i zzzPAT, eller klicka på ikonen "Ny undersökning" **i verktygsfältet**.
- Dialogrutan "Ny undersökning" visas.
- Fyll i de obligatoriska fälten: Patient-ID, Enhets-SN och PIN.
- Se till att e-postadressen som visas på skärmen är den korrekta adressen för att ta emot e-postmeddelanden (E-postadress definieras under installation).
- Vid behov, ange eventuell ytterligare information, övriga fält är valfria.
- Klicka på knappen **Registrera WP-ONE**.
- För att initiera undersökning för WP300 eller WP200) U (enhet använd knappen "Växla till WP-enhet".

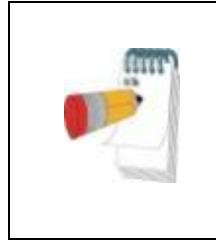

#### **Obs**

Om samma WP1-enhet SN redan är registrerad, visas ett fel för att meddela användare att mata in korrekt/annan enhet SN. Fyll i korrekt information och tryck på knappen **Registrera WP-ONE** igen.

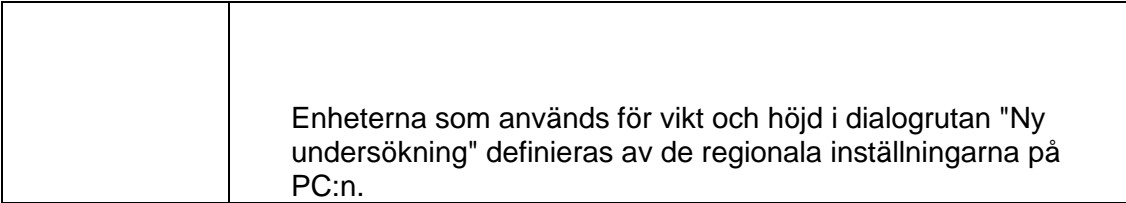

 Efter att patientinformationen har registrerats på webbservern visas meddelandet att undersökningen sparats:

Klicka **Ja -** om du vill förbereda ytterligare undersökning. Klicka **Nej -** om du vill avsluta dialogrutan "Ny undersökning".

#### **4.1.3 Skärmfunktioner för ny undersökning**

Förutom huvudfältet som krävs för att förbereda en ny undersökning, finns det ytterligare fält som tillåter grundlig dokumentation av patientens tidigare och aktuella medicinska tillstånd. Med zzzPAT kan du dessutom läsa in patientinformation från tidigare undersökningar. Andra funktioner på denna skärm gör det möjligt att organisera undersökningarna i grupper med hjälp av kategorier du väljer.

#### <span id="page-13-0"></span>**4.2 Hantera Patientundersökningar**

WP200(U)/WP300: När en WP-sömnundersökning är klar, anslut WatchPAT till USB, öppna zzzPAT-applikationen och tryck på Fil> Läs in undersökning och analysera från huvudmenyn. Den inspelade digitala data läses in i zzzPAT-databasen och analyseras automatiskt.

WP1: När en WP-sömnundersökning är klar, öppna zzzPAT-applikationen och tryck på Fil>Läs in undersökning och analysera från huvudmenyn. Ett fönster öppnas för alla registrerade patienter att undersökningen ännu inte hämtats från webbservern. Välj undersökning för att ladda ner och inspelade data kommer att läsas in i zzzPAT-databas för vald patient. Inspelad data analyseras automatiskt. När en undersökning har lästs in kan användaren granska, redigera, lägga till diagnos och rekommendationer och skapa en sömnrapport. Tidigare undersökningar kan öppnas och granskas.

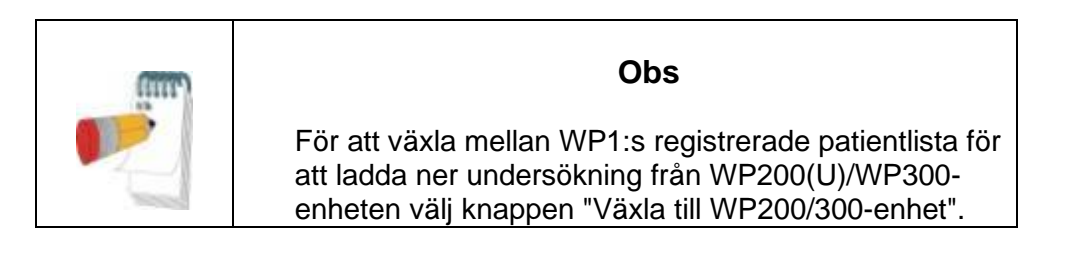

#### **4.2.1 Fil>Nya undersökningsuppgifter**

Förbereder patientfilen på WP för en sömnundersökning (Avsnit[t4.1\)](#page-10-1).

#### **4.2.2 Fil>Läs in undersökning och analysera**

Detta kommando läser in data från sömnundersökningen från enheten och sparar dem i zzzPAT-databasen.

När data läses in visas meddelandet "Läser in undersökning" på skärmen som indikerar att data överförs från WatchPAT till hårddisken och att patientfilen sparas i databasen.

I detta skede utförs automatisk analys och resultaten sparas i databasen. När den automatiska analysen är klar visas resultaten på skärmen. Användaren har möjlighet att visa "sömnrapport".

WP200(U)/WP300: När en undersökning över flera dagar läses in, läses alla nattundersökningar in automatiskt och den senast inlästa undersökningen visas. Använd dialogrutan Öppna undersökning för att öppna och granska alla nattundersökningar.

#### **4.2.3 Fil>Öppna undersökning**

Öppnar undersökningar lagrade i zzzPAT-databasen från tidigare inlästa undersökningar. Dubbelklicka på en patient och undersökningarna för den patienten är registrerade med

datum/tid för varje undersökning. Dubbelklicka på **Wittgramdersökningsikonen för att läsa in** och visa inspelad information på skärmen.

Skulle flera analyser existera för en undersökning visas en dialogruta som ber dig att välja analysen för att öppna.

#### **Välj knappen undersökningar**

Gör det möjligt för användaren att definiera, välja och organisera de visade undersökningarna i dialogrutan "Välj patientundersökning". Se Utökad och illustrerad vägledning för detaljerad beskrivning

#### **4.2.4 Fil>Spara undersökningsresultat**

Sparar patientundersökningsresultat (händelser) som visas nu utan att stänga zzzPAT och anger undersökningen som granskad. Den här funktionen är viktig när respiratoriska händelser redigeras (läggs till eller tas bort) och de nya händelserna måste sparas för framtida zzzPAT-sessioner.

#### **4.2.5 Fil>Spara som ny analys**

Spara aktuell analys med aktuella händelser och signaler som en ny analys.

#### **4.2.6 Fil>Stäng undersökning**

Stänger patientundersökningen som för närvarande visas utan att stänga zzzPAT.

#### **4.2.7 Fil>Avsluta**

Stänger både patientundersökningen som granskas och zzzPAT.

#### **4.2.8 Redigera>Undersökningsuppgifter**

Öppnar dialogrutan "Granska undersökningsuppgifter" med aktuell patientinformation. Denna information kan redigeras genom att klicka på knappen **Redigera**. Behöriga användare kan endast ändra Patient ID en gång.

#### **4.2.9 Redigera>Ångra**

Genom att välja "Ångra" eller klicka på zzzPAT verktygsfält kan användaren ångra den senaste åtgärden.

#### **4.2.10 Redigera>Redigera Vilolägen med hjälp av musen**

Genom att välja eller klicka på **2007** zzzPAT verktygsfält växlar alternativet som möjliggöra att manuellt redigera vilolägen och CSR-tider med musen. Om alternativet är valt och musen rör sig över en sömnstadiehändelse (dvs Lätt sömn) ändras muspilen till en hand och den markerade händelsen kan dras eller ändras.

#### **4.2.11 Redigera>Kopiera…**

När ett signalavsnitt markeras aktiveras kopieringsfunktionen så att användaren kan kopiera önskad data antingen till urklippet som en bild eller till en fil i binärt format.

#### <span id="page-15-0"></span>**4.3 Skärmen**

Huvudskärmen visar WP-inspelningsvågformerna med händelserna som upptäcktes genom den automatiska analysen. Spåren visas synkroniserade med en enhetlig tidsbas.

Se Utökad och illustrerad vägledning för detaljerad beskrivning

#### **4.3.1 Nattfönstret och Visa kanaler**

Du kan se vilken kanal du markerar i en "Nattfönster"-display även om du ändrar tidsbasen för att se alla undersökningens kanaler.

- För att visa Nattfönstret, navigera genom **Granska>Nattfönstret**, kryssa i alternativet "Nattfönster".
	- Eller **Granska>Kanaler**.
- Kryssa för rutan till vänster om "Synlig" i avsnittet **Hela natten**.
- Markera den kanal du vill visa in "Nattfönstret".

Se Utökad och illustrerad vägledning för detaljerad beskrivning

#### **4.3.2 Den aktiva kanalen**

Genom att klicka på en kanal eller en kanaltitel aktiveras den kanalen (färgen på den aktiverade signalen och titlarna kommer att ändras).

Ett högerklick på en kanaltitel aktiverar kanalen och öppnar en popup-meny med följande alternativ:

#### **4.3.3 Statusfält**

Statusfältet längst ner på skärmen innehåller följande information:

- Databasanslutning (Delad eller Lokal)
- Realtidsklocka
- Markerad starttid för segment
- Markerad sluttid för segment
- Varaktighet
- Tidsläge (REL/ABS)

#### <span id="page-16-0"></span>**4.4 Alternativ för signalvisning**

#### **4.4.1 Granska>Definiera kanaler i montage**

Montage-skärmen består av en lista över alla signalkanaler som är tillgängliga för granskning:

- PAT- PAT-signal.<br>• Pulsfrekvens här
- Pulsfrekvens härledd från PAT-signalen.
- PAT Amplitude PAT-signalkuvert.
- SaO2 Arteriellt blod syremättnadsnivå.
- Aktigraf- Aktigrafsignal.
- WP-stadier REM, lätt sömn, djup sömn och vakna stadier.<br>• Kroppsposition (valfritt)
- Kroppsposition (valfritt)
- Snarkning (tillval)
- Andningsrörelser (tillval)

Se Utökad och illustrerad vägledning för detaljerad beskrivning

#### <span id="page-16-1"></span>**4.5 Granska, analys och rapportundersökning**

#### **4.5.1 Dataanalys**

ZzzPAT-programvaran utför en automatiserad analys av WP-inspelade signaler. Analysen ger en utvärdering av andningshändelser under sömn, syremättnad, pulsfrekvens och sömnstegsstatistik. Dessutom tillhandahåller den snarknings- och kroppspositionstatistik när SBP/RESBP-sensorn används.

#### **4.5.1.1 Genererar en analys**

Inspelade undersökningsdata analyseras automatiskt efter att de läses in från enheten. Du kan också utföra automatisk dataanalys genom att klicka på Analys>Läs in undersökningen igen och analysera.

Denna funktion läser in den sparade undersökningsinformationen igen och utför den automatiska analysen. Om användaren ändrade filen (lägger till/raderar/modifierar händelser) raderas dessa ändringar och påverkar inte analysen.

När den används i en fil som tidigare analyserats och sparats med en äldre version av zzzPAT skapar denna funktion en ny analys med den aktuella versionen av zzzPATprogramvaran.

**REM-analyser** är del av den automatiska analysen som beskrivs ovan.

Under vissa förhållanden är REM-analys oförmögen att slutgiltigt avgöra REM-perioder från de inspelade signalerna.

När detta inträffar kommer skärmen endast att inkludera stadier för sömn- och vakna tillstånd, och i rapporten ska statistikavsnittet REM och sömnstadier inaktiveras med "Ofullständig REM-detektion".

#### **4.5.2 Händelsehantering**

Händelser markerade med automatisk analys visas i färgskuggade rutor. Genom att placera markören på en händelse öppnas ett verktygstips med följande information:

- Händelsenamn
- Händelse skapad av ... (t.ex. automatisk analys eller användare)
- Starttid
- Varaktighet

Se Utökad och illustrerad vägledning för detaljerad beskrivning

#### <span id="page-17-0"></span>**4.6 Rapporter**

Alla rapporter kan granskas på skärmen och skrivas ut.

Verktygsfältet i rapportvisningsläget inkluderar följande objekt:

- För att skriva ut en rapport, klicka på knappen Skriv ut.
- För att exportera en rapport till ett annat format, som pdf, rtf, html, etc., klicka på knappen Exportera.
- Användare kan se hur många sidor det finns i en rapport och välja vilken sida

att granska genom att använda **ikonet att använda** ikonerna.

Se Utökad och illustrerad vägledning för detaljerad beskrivning

#### **4.6.1 Rapport>Sömnrapport**

Sömnrapporten genererar en rapport på en, två eller tre sidor med en sammanfattning av patientens sömnundersökning i enlighet med inställningarna i **Error! Reference source not found.** avsnittet.

Den första sidan i rapporten innehåller patientinformation, information om sömnundersökningar, hänvisande läkare, sjukdomshistorik, diagnos och rekommendationer.

 Den andra sidan presenterar undersökningsresultaten inklusive sömnsammanfattning, PAT Andningsstörningsindex (pRDI)), PAT apné hypopnéindex (pAHI), PAT Central apné och hypopné-index (pAHIc)\*, antal händelser, procent av total sömn med Cheyne-Stokes respirationsmönster (%CSR)\*, statistik för syremättnad inklusive

Syredesaturationer (ODI), metod, maximum och minimum syremättnadsnivåer, syremättnadsanalys, statistik för pulsfrekvens och REM sömnanalys. Den innehåller också grafiska visningar av andningshändelser, Snarknings- och kroppspositionssensor (om en Snarknings- och kroppspositionssensor användes), syremättnad, pulsfrekvens, vaken/lätt sömn/djup sömn och REM-stadier.

Den tredje sidan presenterar AHI Severity Graph, cirkeldiagram över sömn/vakna tillstånd och sömnstadier, Sömnlatens, REM-latens, Antal uppvakningar och sömneffektivitet och statistisk över snarknings- och kroppsposition (om en snarknings- och kroppspositionssensor användes)

*\*pAHIc- och %CSR-data tillhandahålls om RESBP-sensorn användes. Presentationen av pAHIc och %CSR är föremål för godkännande i landet.*

Definitioner:

**Sömntid:** Total tid i timmar, under vilken patienten sover.

**PAT Andningsstörningsindex (pRDI):** det uppskattade antalet andningshändelser dividerat med giltig sömntid. Tillhandahålls i andningshändelser/timme. Indexet beräknas under "Hela natten", REM och icke-giltig REM sömntid.

**PAT apné hypopné-index (pRDI):** det uppskattade antalet apnéer och hypopnéer dividerat med giltig sömntid. Tillhandahålls i apné och hypopné-händelser/timme. Indexet beräknas under "Hela natten", REM och icke-giltig REM sömntid.

**PAT Central apné hypopné-index (pRDI):** det uppskattade antalet Centrala apnéer och hypopnéer dividerat med den giltiga sömntiden. Tillhandahålls i Central apné- och hypopnéhändelser/timme.

**Procentandel av total sömn med Cheyne-Stokes-andning (% CSR):** den uppskattade andelen CSR-mönster från den giltiga sömntiden\*.

*\*giltig sömntid i pAHIc och %CSR kan skilja sig från den giltiga vilotiden som används vid beräkningen av andra index, eftersom RESBP-sensorn också måste vara giltig för denna beräkning.*

Syredesaturationer

**(ODI):** antalet

Syredesaturationshändelser (4 % minsta avmättnad) dividerat med giltig sömntid. Tillhandahålls i desaturationer/timme. Indexet beräknas under "Hela natten", REM och ickegiltig REM sömntid.

**REM % av sömntid:** REM sömnsteg som procent av total sömntid.

**Snarkningsnivå i dBs:** Eftersom snarkning kan vara ett tecken på sömnapné, tillhandahåller zzzPAT statistik över snarkningarna. Tröskeln bestäms i enlighet med DB. Mängden snarkning beräknas som procenten av sömntiden över den angivna DB-tröskeln. Snarkvolymnivån visas grafiskt (40 - 70 dB intervall).

**Kroppsposition:** Fem kroppspositioner visas grafiskt (liggande, höger, vänster, sluttande och sittande). Eftersom frekvensen med apneiska händelser under sömn beror på patientens position och sömnstadiet, tillhandahåller zzzPAT information om varaktigheten av sömnen per varje position - liggande, sluttande, vänster, höger och sittande. Motsvarande procentsats av tid som spenderas i varje sömnposition visas i en graf. Dessutom tillhandahålls alla registrerade händelser såsom andningsstörningsindex

(pRDI), apné/hyperpné-index (pAHI) och desaturationsindex (ODI) i rapporten för varje kroppsposition samt icke-liggande position.

**AHI svårighetsdiagram:** Indikerar svårighetsgraden av obstruktiv sömnapné (OSA). Enligt American Academy of Sleep Medicine (AASM) kategoriseras den i milda (5-15 händelser/timme), måttlig (15-30 händelser/timme) och svår (>30 händelser/timme). Gränsvärdena för kategorisering av svårighetsgrad kan ändras, se Inställningar> Allmänna inställningar>Analys/statistikparametrar.

#### **4.6.2 Rapport>Vilorapport för valt tidsintervall**

Det här alternativet genererar en rapport på två sidor som tillhandahåller en sammanfattning av patientens sömnundersökning i ett markerat tidsintervall som markeras av användaren.

Så här genererar du en rapport för ett markerat tidsintervall:

- Markera önskat avsnitt av vågformen i fönstret Signalvisning genom att klicka och dra musen.
- Klicka **Rapport>Vilorapport för valt tidsintervall**

Se Utökad och illustrerad vägledning för detaljerad beskrivning

#### **4.6.3 Rapport>Händelserapport**

Denna rapport tillhandahåller statistik över olika händelsetyper identifierade med den automatiska zzzPAT-analysen och av användaren. En grafisk representation tillhandahåller ett snabbt sätt att titta på händelsefördelningen, och sammanfattningsavsnittet tillhandahåller statistisk information. När den visas på skärmen kan användaren dubbelklicka på ett specifikt händelsenamn (på den relevanta raden under diagrammet) för att få en detaljerad lista över alla händelser av denna typ.

#### **4.6.4 Rapport>Sömnindex**

Denna rapport tillhandahåller en sammanfattning av undersökningsresultat, inklusive pRDI, pAHI, ODI och Sömntid.

#### **4.6.5 Rapport>Patientuppföljningsrapport**

Denna rapport tillhandahåller ett sätt att jämföra flera undersökningar för samma patient. En grafisk representation av pRDI, pAHI och ODI för de olika undersökningarna tillhandahåller ett snabbt sätt att bestämma en trend genom undersökningarna. Sömn % över den definierade Snarktröskeln i dB kommer också att visas.

#### **4.6.6 Rapport >Rapport för Patient**

Denna rapport är utformad som ett brev riktat till patienten som informerar patienten om resultaten från sömntestet. Den tillhandahåller följande patientinformation:

• Sammanlagd sömntid

- Apné/hypopné-index (AHI)
- Andningsstörningsindex (RDI)
- Syredesaturationer (ODI)
- Snabb ögonrörelse (REM)

Den jämför även dessa med de normala genomsnittliga indexen.

För att skapa rapporten för patienten:

- 1. I menyn **Rapport**, välj **Rapport för Patient.**
- 2. Skriv ut rapporten genom att klicka på skrivarikonen

#### **4.6.7 Skriver ut**

Undersökningens signaler inspelade av WP och zzzPAT-analysen kan skrivas ut genom att:

Klicka antingen på skrivarikonen  $\bigcirc$  i verktygsfältet eller markera **Fil>Skriv ut**. Användare har ett antal alternativ för utskrift:

- Skriver ut hela undersökningen
- Skriver ut skärmen
- Skriver ut specifika avsnitt definierade av tidsintervall
- Skriver ut specifika kanaler

# <span id="page-21-0"></span>**5 Exporterar data**

# <span id="page-22-0"></span>**6 Verktyg**

# <span id="page-23-0"></span>**7 Databasguide**

# <span id="page-24-0"></span>**8 Felsökning**

# <span id="page-25-0"></span>**Bilaga A: LICENSAVTAL**

Detta licensavtal representerar den fullständiga och exklusiva förståelsen mellan dig och Itamar Medical. Dokumentet kan granskas på <https://www.itamar-medical.com/lmages/licensewp.pdf>

Vid eventuella frågor angående detta licensavtal eller om du önskar kontakta Itamar Medical av någon anledning, vänligen skriv till:

USA: Itamar Medical Inc. 3290 Cumberland Club Drive, Suite 100 Atlanta, Georgia 30339, USA Tel: 1 888 748 2627

Över hela världen: Itamar Medical Ltd. 9 Halamish St., P.O.Box 3579 Caesarea Ind. Park, 3088900, Israel Tel: +972 4 617 7000

### <span id="page-25-1"></span>**Bilaga B: Regulatorisk representant**

Itamar Medicals auktoriserade representant:

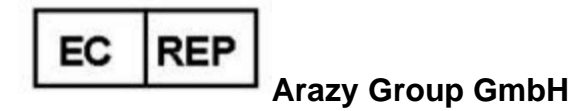

The Squaire 12, Am Flughafen, 60549 Frankfurt am Main, Germany

# <span id="page-26-0"></span>**Bilaga C: Index**

INDEX